## **programma in C oppure C++ creato in Code::Blocks come File Sorgente** (NON come Progetto)

Creare sotto Windows sul disco rigido una cartella per salvare tutti i **programmi C** e una per i **programmi C++(Cpp)**

*ATTENZIONE: programmi sorgenti che hanno lo stesso nome, anche se scritti in linguaggi diversi, pur avendo estensione diversa, una volta compilati determinano lo stesso nome di file eseguibile: progr1.cpp e progr1.c determinano lo stesso eseguibile di nome progr1.exe. Solo se i file sorgenti vengono salvati in librerie diverse si evita di ricoprire l'eseguibile del primo programma compilato con quello dell'ultimo modificato e compilato.* 

da Code::Blocks creare un nuovo file sorgente (*File* poi *New* poi *Empty file*)

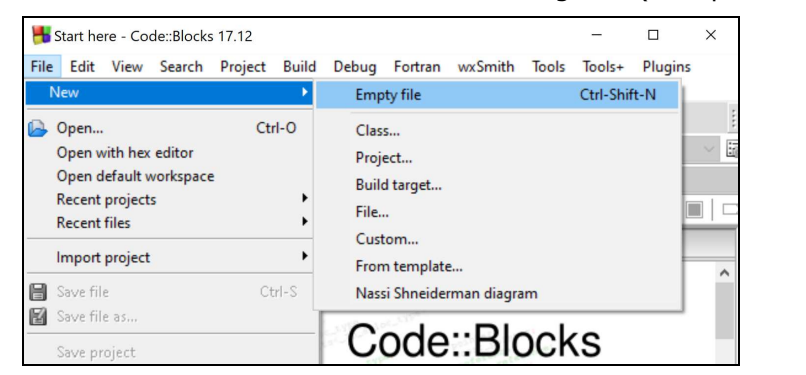

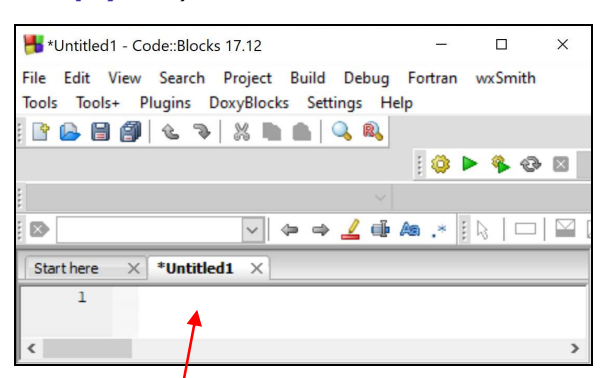

si apre la scheda dell'editor sulla destra e viene assegnato un nome temporaneo (nell'esempio: *Untitled1*).

Anche prima di aver scritto il programma (o averlo copiato con Copia e Incolla) è bene dare subito un nome non temporaneo al file sorgente (*File* poi *Save file as…*) e salvarlo nella cartella desiderata **navigando nell'albero delle cartelle** del riquadro a sinistra (nell'esempio il sorgente viene salvato nella cartella *Cpp*)

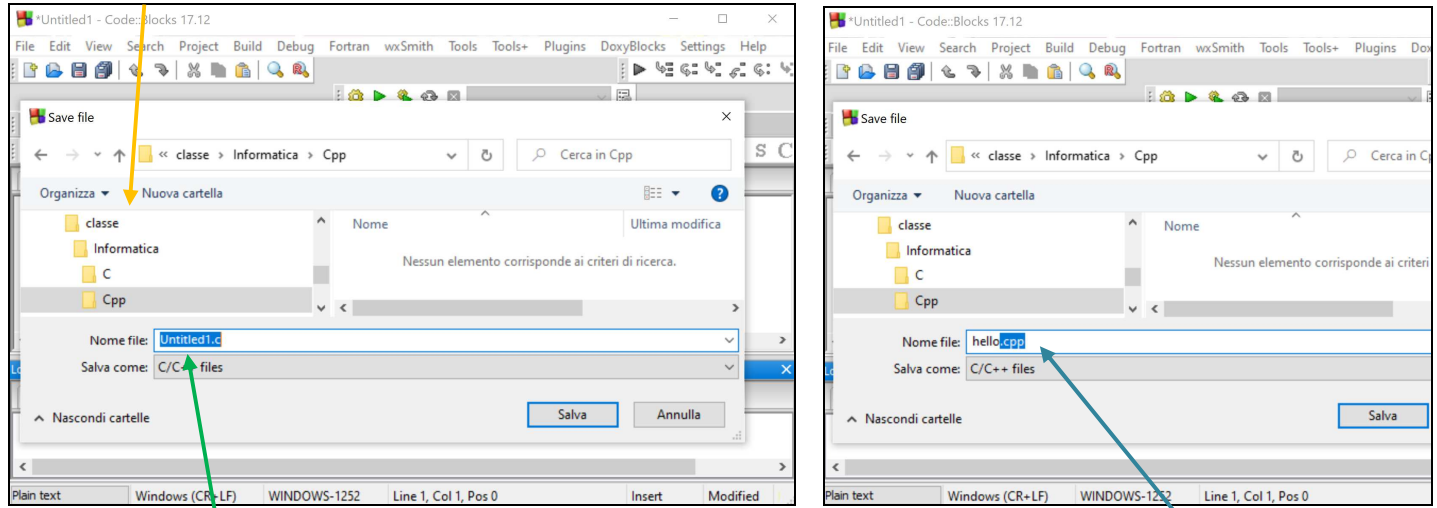

impostare il nome dopo *Nome file:* ATTENZIONE! prima di salvare controllare sempre che si stia creando un sorgente del tipo desiderato (*C++* oppure *C*) selezionando il tipo opportuno di estensione (**.cpp** oppure **.c**)

**Il nome del programma** sorgente deve essere composto solo da lettere dell'alfabeto e numeri e **non deve contenere caratteri speciali** (**spazio**, punto, virgola, etc.).

Assegnato ad esempio il nome *hello.cpp* al sorgente, e scritto il codice indicato a destra, possiamo:

**{** 

**}**

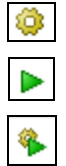

compilare il programma sorgente eseguire il programma (se già compilato) compilare ed eseguire immediatamente

```
#include <iostream> 
using namespace std; 
int main() 
    cout << "Hello World" << endl; 
    return 0;
```
Cancellando la **n** nella parola **return** e hello.cpp - Code::Blocks 17.12  $\Box$  $\times$ compilando, la linea di codice errata viene File Edit View Search Project Build Debug Fortran wxSmith Tools Tools+ Plugins DoxyBlocks Settings Help indicata con un **quadratino rosso** e nella zona PGB @ C 3 X D A Q & *Build messages* viene esposto l'errore. 10 D & O H  $\vee$  main() : int Se la compilazione non dà errori, si apre la <global> ◘▏◒◒◢◕ぬ◞◦▯░▏▭▏◙◪▎▬▰▬◼ **B finestra di esecuzione** con **output** e **tempi**:  $\times$  hello.cpp Start here  $\times$  $\times$  hello.cpp #include <iostream #include <iostream  $\overline{2}$ using namespace std; using namespace std;  $\overline{3}$  $int  $main()$$  $int_{\text{main}}$  $\overline{4}$  $\Box$  $\Box$ C:\classe\Informatica\Cpp\hello.exe  $\times$ cout << "Hello World" << endl; 5 Hello World  $6$ retur 0:  $\overline{7}$ Process returned 0 (0x0) <sup>1</sup> execution time : 0.215 s  $\overline{8}$ Press any key to continue.  $\left\langle \right\rangle$  $\overline{\phantom{0}}$ Code::Blocks  $\times$   $\bullet$  Build log  $\times$ Build messages  $\times$ Build log  $\times$  **C** Build messages ocks  $\times$  $\land$ File Line Message Line Message error: 'retur' was not declared in this scope === Build file: "no target" in "no project" (compiler  $C:\clases\Info... 6$  $==$  Build finished: 0 error(s), 0 warning(s) (0 minu  $==$  Build failed: 1 error(s), 0 warning(s) (0 minu  $\epsilon$ Windows (CR+LF) WINDOWS-1252 Line 6, Col 1, Pos 93  $C/C++$ in *Build messages* l'esito positivo della compilazione

La **finestra di esecuzione** si chiude premendo qualsiasi tasto.

Dopo la prima compilazione con esito positivo del **programma sorgente C++ (.cpp)**, nella cartella saranno visibili il **programma oggetto (.o)** prodotto dal *compilatore* C/C++ e il **programma eseguibile (.exe)** prodotto dal *linker* che collega il programma oggetto alle librerie del linguaggio C/C++ necessarie per l'esecuzione del programma.

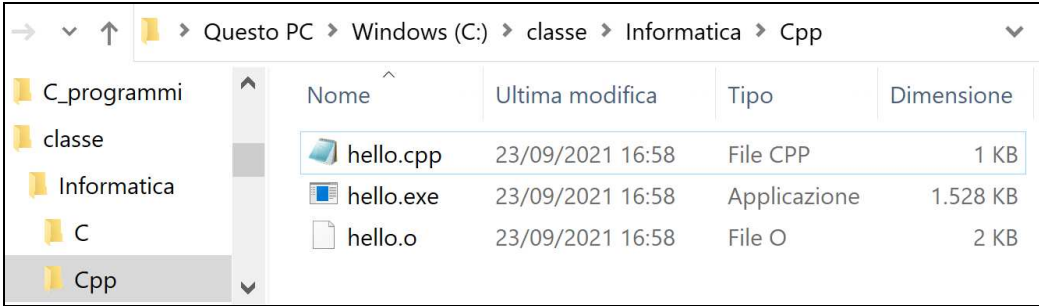